# **Menu CALCUL**

En mettant à jour votre calculatrice sur le site casio-education.fr à l'adresse [https://www.casio-education.fr/mises-a-jour-casio/#calculatrice,](https://www.casio-education.fr/mises-a-jour-casio/#calculatrice) vous aurez accès à un **nouveau menu général nommé CALCUL**, et qui donne accès rapidement et simplement aux principales fonctionnalités du menu EXE-MATH : ce dernier reste cependant accessible avec la touche MENU et contient l'intégralité des fonctions les plus avancées.

Entrez dans le menu CALCUL de votre GRAPH90+E comme indiqué, puis tapez la touche **OPTION**. Vous entrez alors dans un menu arborescent dans lequel vous pouvez naviguer grâce aux touches directionnelles.

Dans ce menu, vous accédez directement à de nombreuses opérations qui concernent les principaux thèmes abordés au lycée :

- Les fonctions et l'analyse avec entre autres la résolution approchée d'une équation, la recherche du maximum et du minimum, ou encore le calcul d'un nombre dérivé ou celui d'une intégrale
- Les conversions d'unités pour les principales grandeurs physiques
- Les dénombrements avec le calcul d'une factorielle ou du nombre de combinaisons de k parmi n
- Les vecteurs du plan et de l'espace, avec le calcul de la norme, du produit scalaire ou encore de l'angle géométrique entre deux vecteurs

Sont accessibles également ici des fonctionnalités qui concernent des thèmes plus spécifiques :

- Les nombres complexes avec entre autres le calcul d'un argument ou d'un module
- **Les matrices** avec le produit matriciel, ou encore le calcul du déterminant ou la transposition
- L'arithmétique avec la division euclidienne et surtout le PGCD et le PPCM

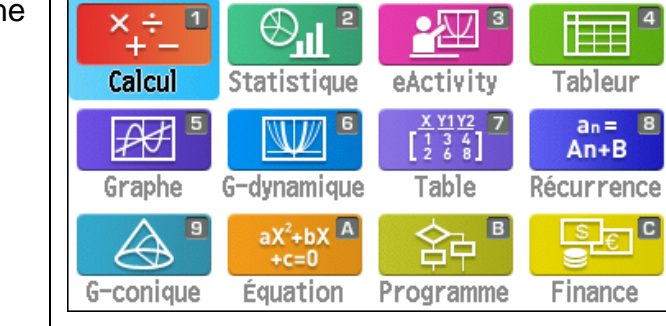

**MENU PR** 

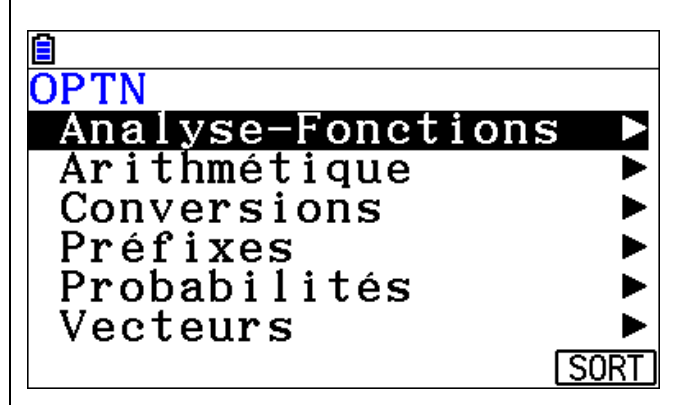

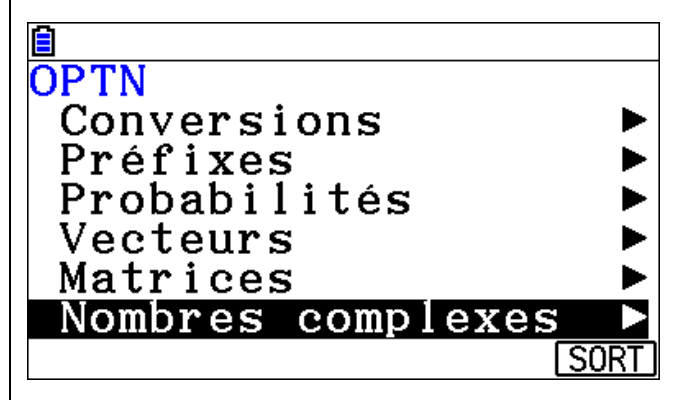

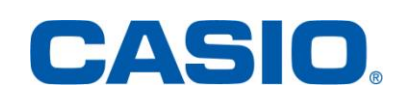

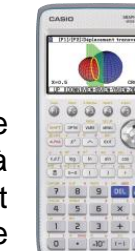

## **Exemple n°1 avec la CASIO Graph90+E :**

Déterminer un arrondi au millième des solutions réelles de l'équation suivante :

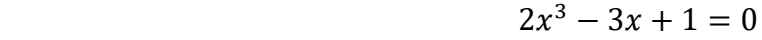

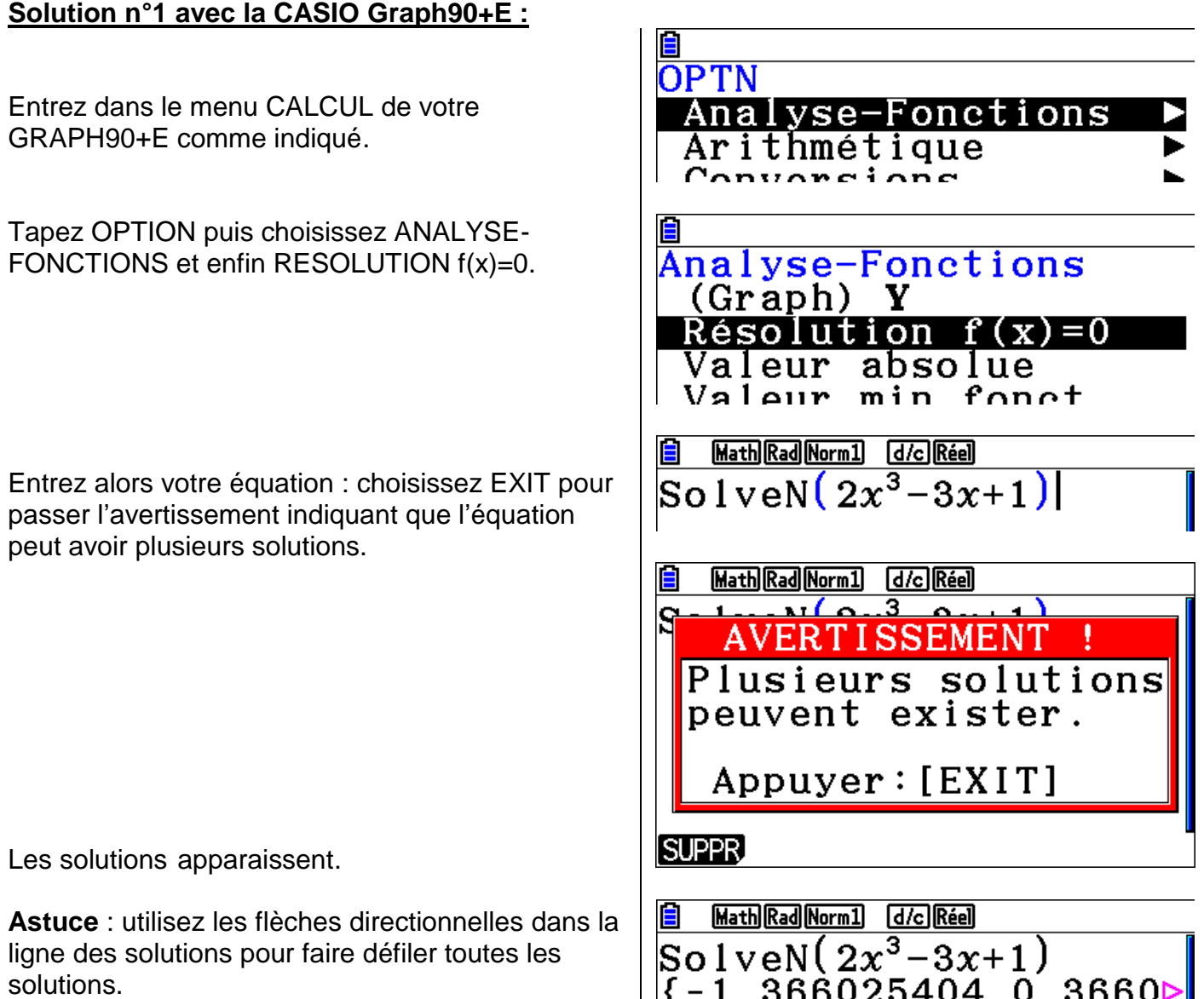

#### **Exemple n°2 avec la CASIO Graph90+E :**

Donner la valeur exacte du nombre de combinaisons de 5 éléments parmi 12.

### **Solution n°2 avec la CASIO Graph90+E :**

Entrez dans le menu CALCUL de votre GRAPH90+E comme indiqué.

Tapez OPTION puis choisissez PROBABILITES et enfin COMBINAISON.

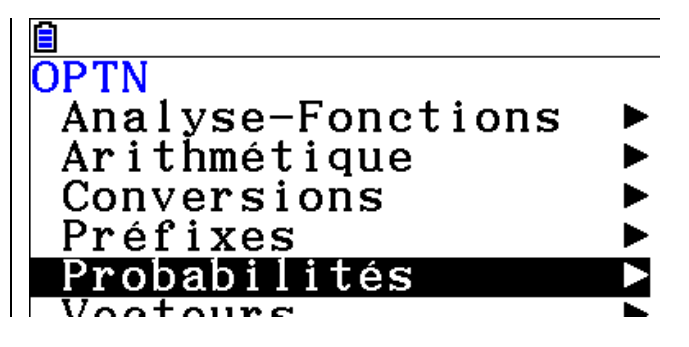

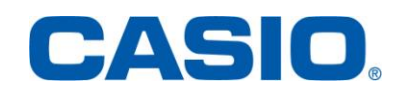

# **VIDEO TUTORIELLE GRAPH90+E 3**

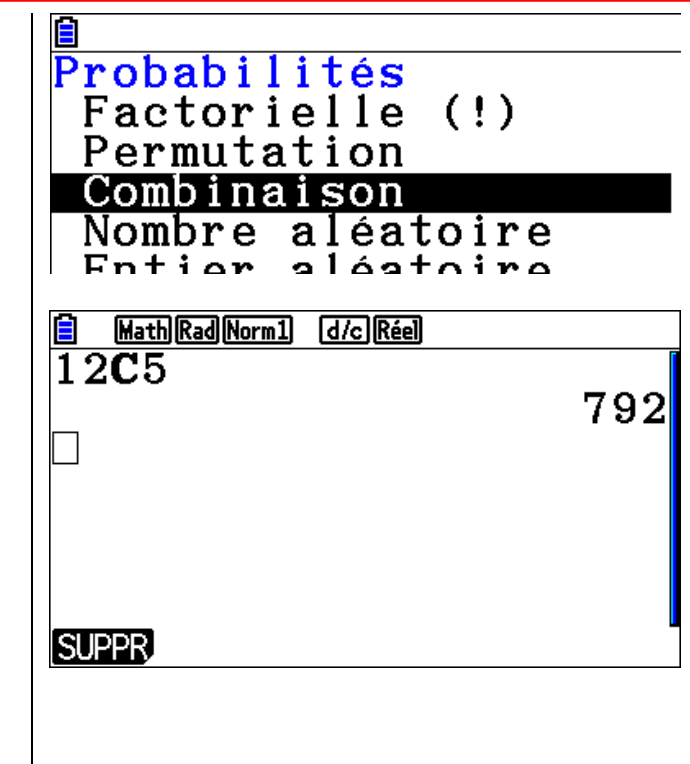

Entrez alors la séquence de touche 12 COMBINAISON 5 puis EXE : la solution s'affiche, l'exercice est résolu.

-

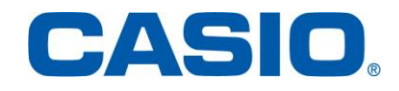